## How to activate cellular service on your Google Pixel Watch.

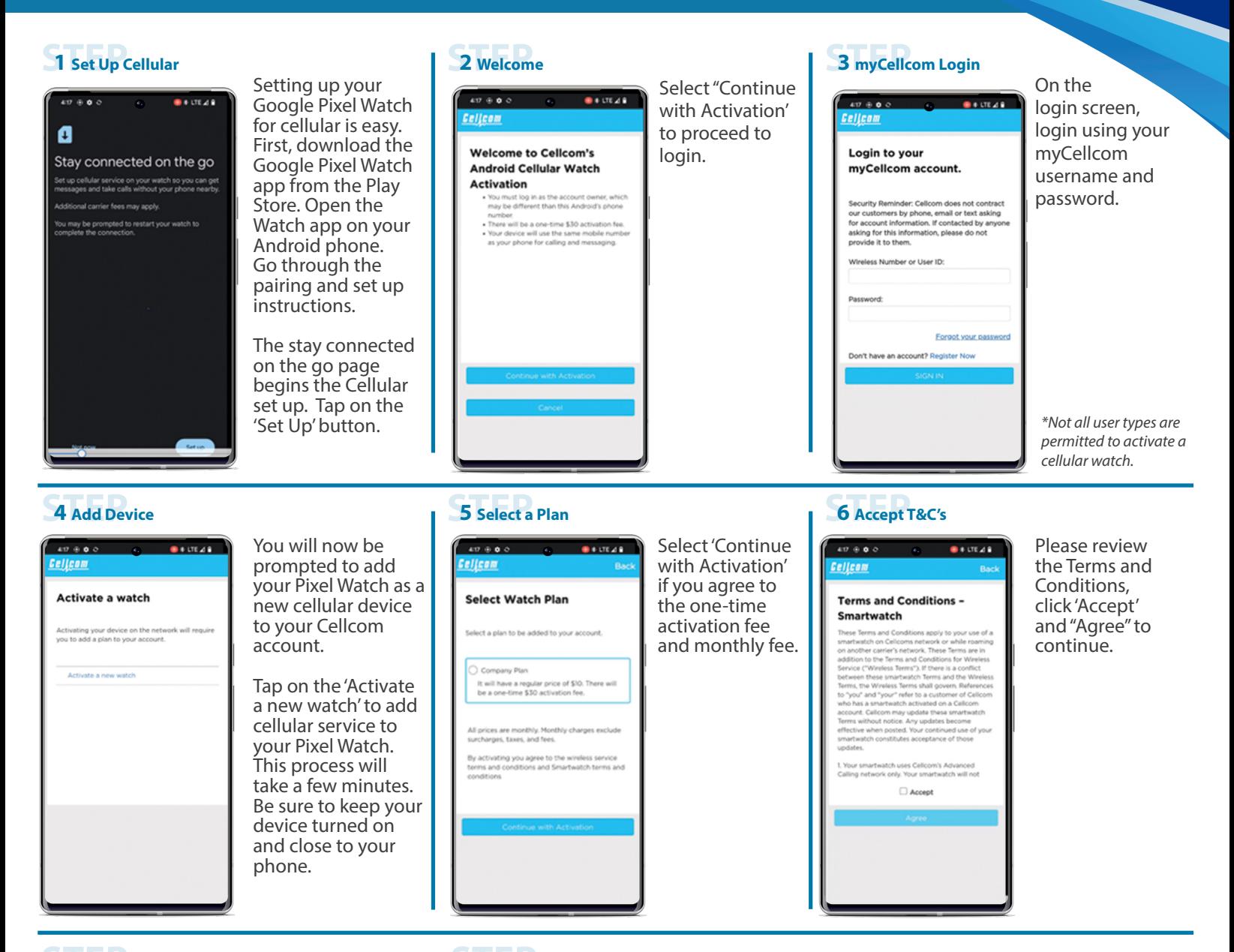

## **1** Device has been added to your account **8** Complete Cellular Activation

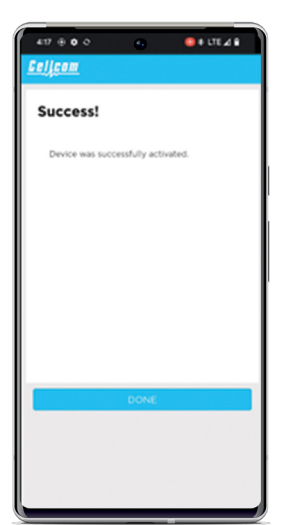

your device has been added to your account. You can tap the 'Done' button to exit the myCellcom screen to return to the Watch app to complete the activation process.

You will now see

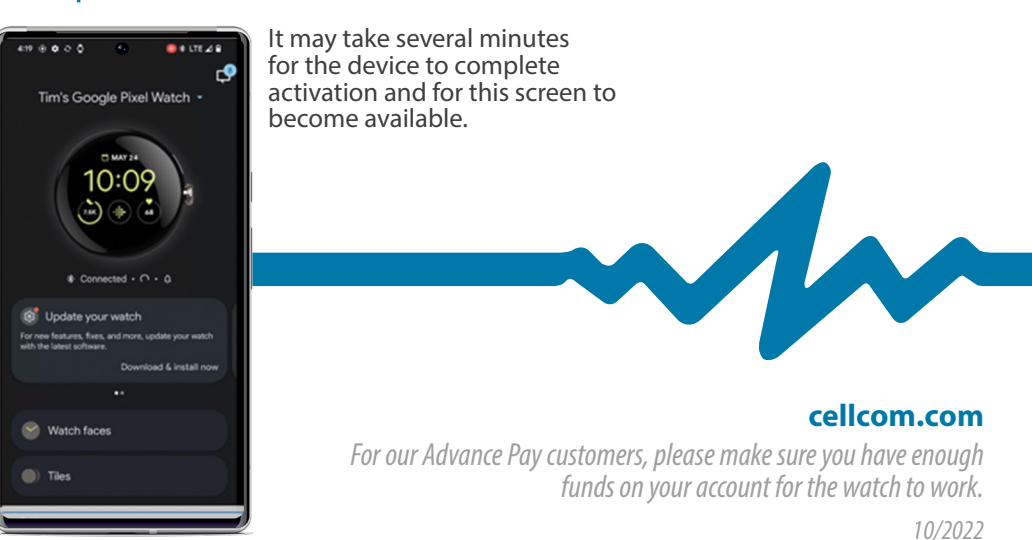